# **Systems Support Swift Training**

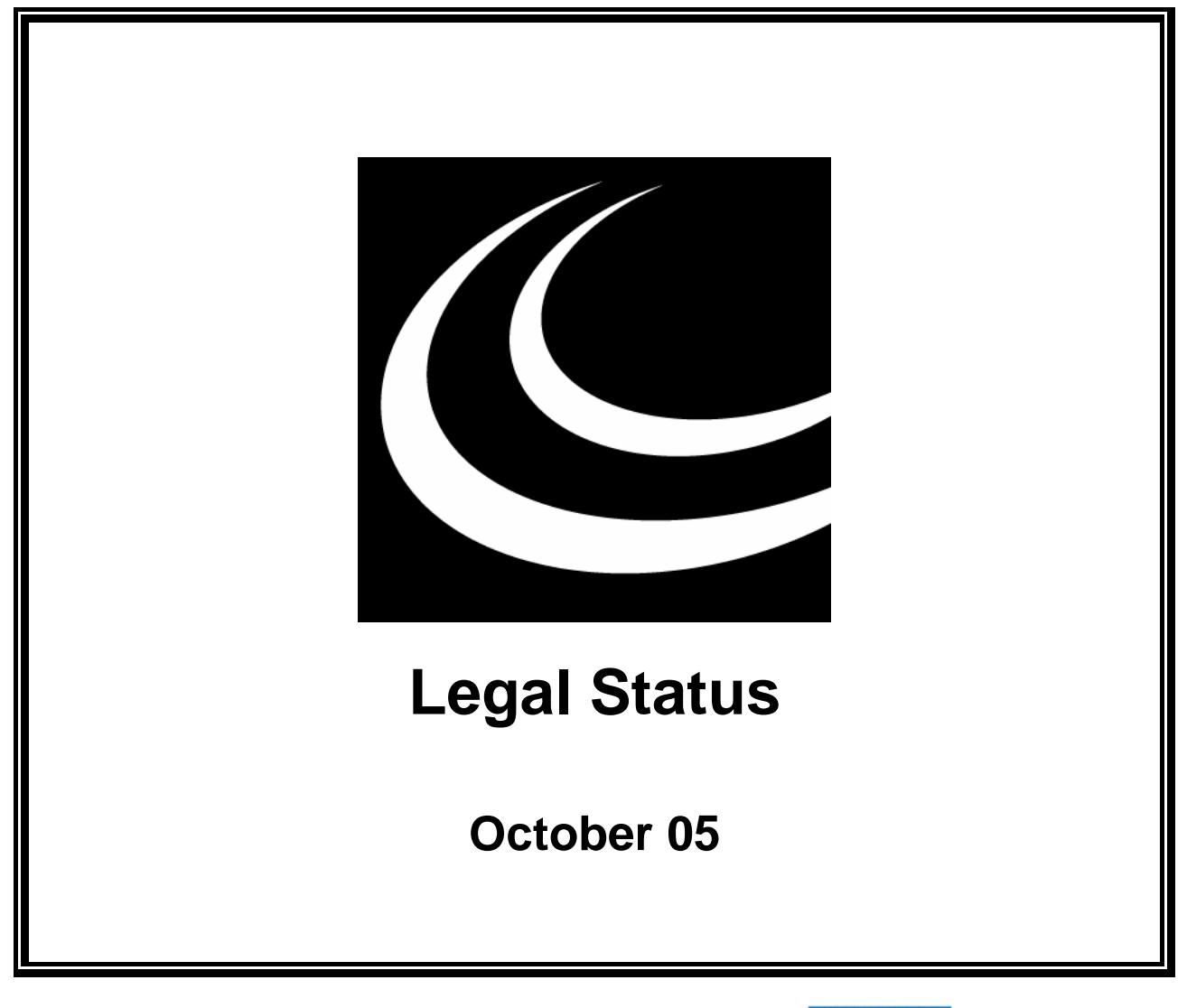

Northumbria Healthcare NHS **NHS Foundation Trust** 

*In partnership with*

**NORTHUMBERLAND** COUNTY COUNCIL

### **Contents**

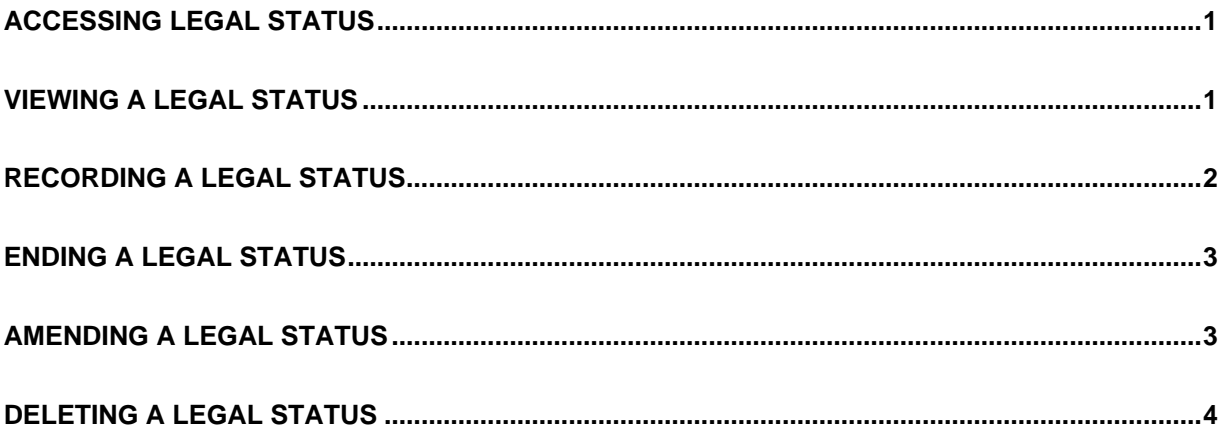

## <span id="page-4-0"></span>**ACCESSING LEGAL STATUS**

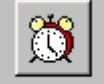

- Access Legal Profile via Launch Pad or by using navigate. Refer to the *Basic Use of Swift* manual.
- If you have accessed Legal Profile via Launch Pad you will need to find the client. Refer to the *Frontdesk manual – Finding a Person* for guidance.

# <span id="page-4-1"></span>**VIEWING A LEGAL STATUS**

A client may have several legal statuses entered on Swift and on accessing Legal Status you will see a list of all statuses entered in Start Date & Legal Status summary list. Legal statuses will be displayed in datal order with the most current legal status being at the top of the list.

• Click on Legal Status

*The following screen will be displayed:* 

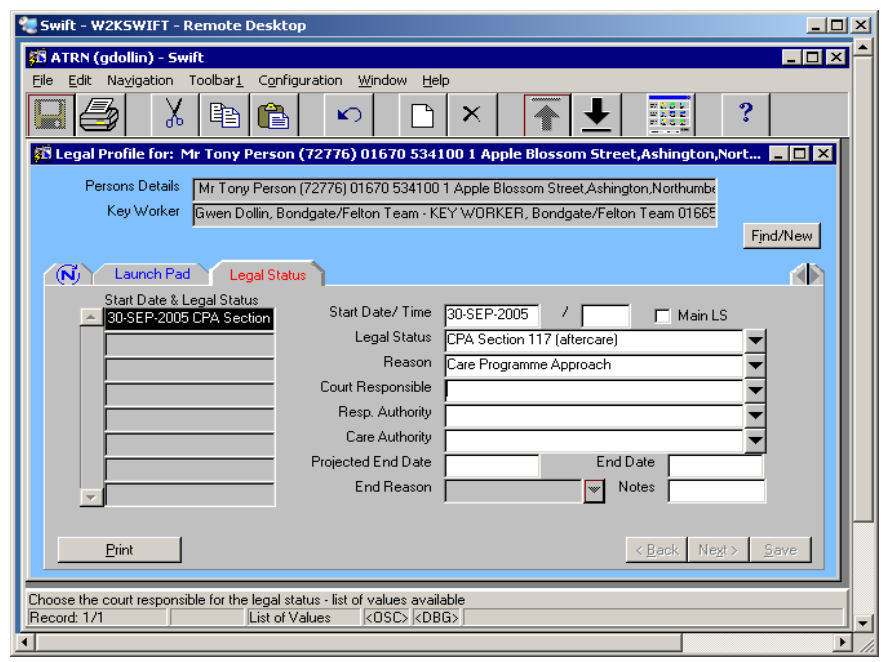

• Click on any legal status listed in the Start Date & Legal Status summary list and the legal status detail will appear on the right of the screen.

# <span id="page-5-0"></span>**RECORDING A LEGAL STATUS**

• Click on Legal Status

*The following screen will be displayed:* 

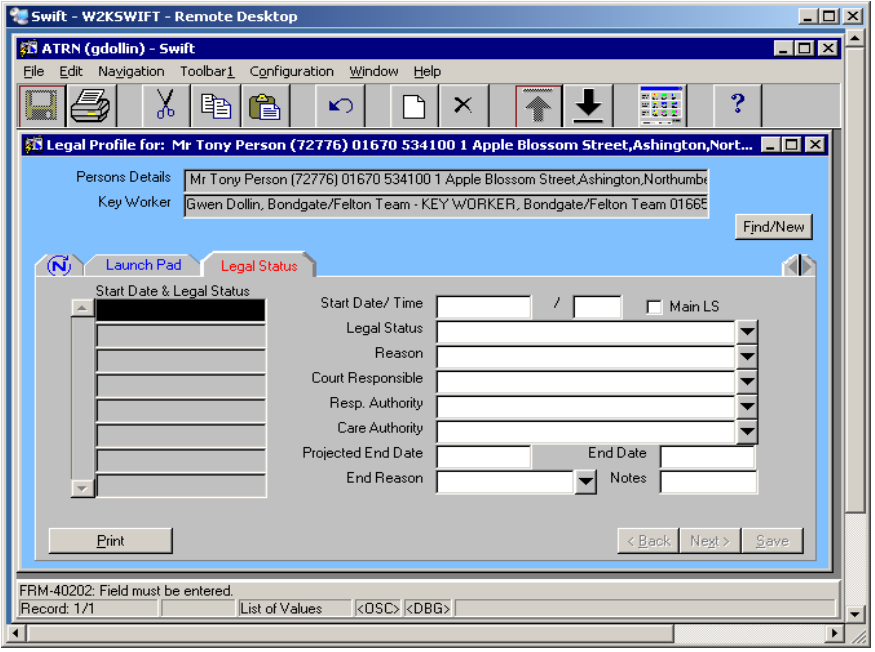

- Press<sup>F6</sup>
- Complete the following fields:

#### **Start Date**

Enter the start date.

#### **Legal Status**

Enter the appropriate legal status.

#### **Reason**

#### Enter **Care Programme Approach**.

Click on  $\boxed{\underline{\underline{\mathsf{S}}}$ ave

### <span id="page-6-0"></span>**ENDING A LEGAL STATUS**

• Click on Legal Status

*The following screen will be displayed:* 

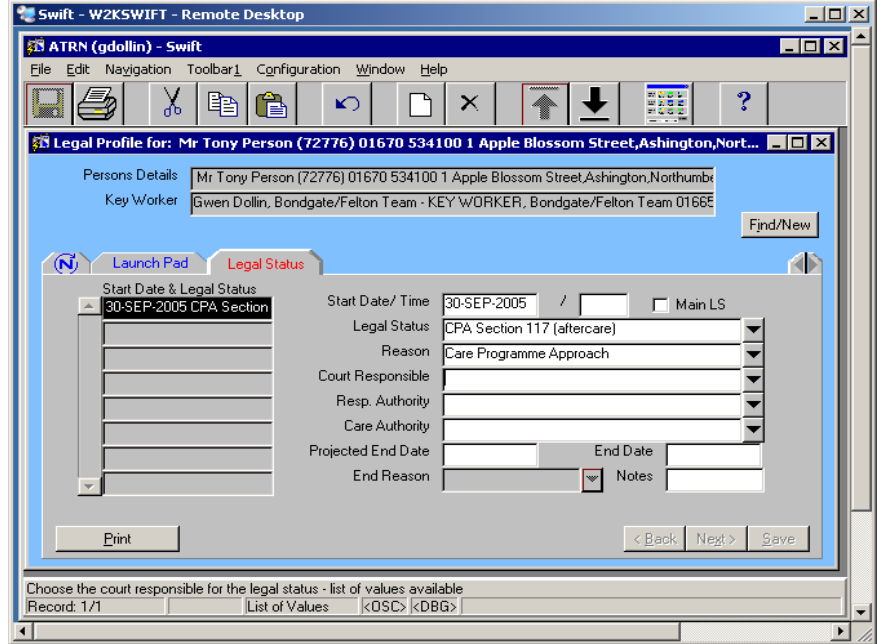

*A client may have several legal statuses entered in the summary list and they will be listed in datal order with the most current legal status being at the top of the list.* 

- Click on the legal status you wish to end in the Start Date & Legal Status summary list.
- Complete the following fields:

**End Date**  Enter the end date.

**End Reason** Enter **Ended (CPA)** 

Click on  $\frac{S_{\text{ave}}}{S}$ 

## <span id="page-6-1"></span>**AMENDING A LEGAL STATUS**

Information can easily be corrected if an error has been made during input or data has later been found to be incorrect. As a general guide all you need to do is locate the information that needs to be corrected, amend it and then save it.

To correct the information follow these guidelines:

- Go to the screen that has the details recorded that you wish to amend.
- Amend the information:
	- $\Diamond$  if the field containing the error is a free text field, i.e. it can be typed over, click into the field and type in the correct information.
	- $\Diamond$  if the field containing the error is a drop down box list, reselect the correct option from the list.
- Click on  $\frac{S_{\text{ave}}}{S}$

The data should now be saved and therefore reflect the correct information

# <span id="page-7-0"></span>**DELETING A LEGAL STATUS**

A legal status should only be deleted if it has been entered in error.

- Click on Legal Status
- You must ensure that the entry you wish to delete is selected by clicking once on the entry in the Start Date & Legal Status summary list.
- Click on  $\mathsf{X}$  (Delete) on the toolbar.
- Click on <u>Save</u>